# **Vejledning i offentliggørelse af referater på Ekstranettet**

# **Indhold**

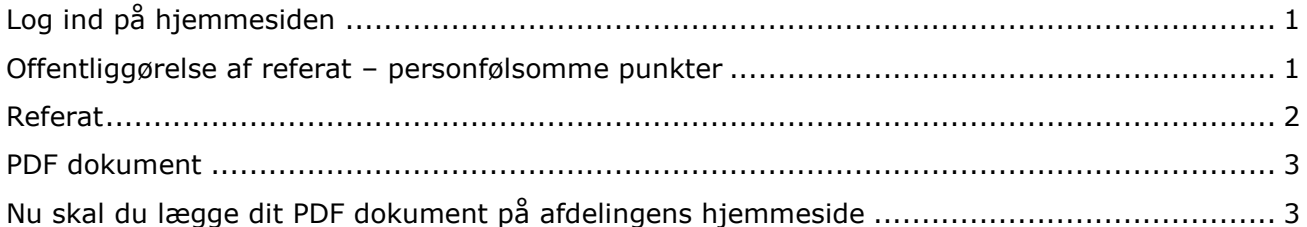

## <span id="page-0-0"></span>**Log ind på hjemmesiden**

Du skal være logget på hjemmesiden som webredaktør for at kunne lægge referater op. Du bliver automatisk logget ind (hvis du er logget på din PC med dit Windows brugernavn og adgangskode).

Du skal benytte følgende adresse:

[www.domea.dk/login](http://www.domea.dk/login)

Du kan se at du er logget ind og har rettigheder, ved at der kommer en sort bjælke i toppen.

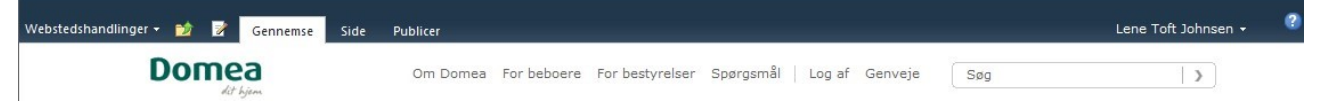

Hvis du sidder ved en anden computer, fx hjemme, vil der komme en login boks op.

Her skriver du i brugernavn:

Domea\xxx (dine Windows initialer)

Og din Windows adgangskode

Så skulle du blive logget ind.

## <span id="page-0-1"></span>**Offentliggørelse af referat – personfølsomme punkter**

## **Lovgrundlag vedrørende referater**

Pr. 1. januar 2010 er der som noget nyt pligt til at offentliggøre dagsordener og referater af afdelingsbestyrelsesmøder, organisationsbestyrelsesmøder og repræsentantskabsmøder. Indeholder materialet fortrolige eller personfølsomme oplysninger skal der ske en redigering.

Offentliggørelse af referater sker på afdelingens/organisations hjemmeside under Om afdelingen eller Om selskabet, Dokumenter. Denne side er offentlig og kan ses af alle der besøger hjemmesiden.

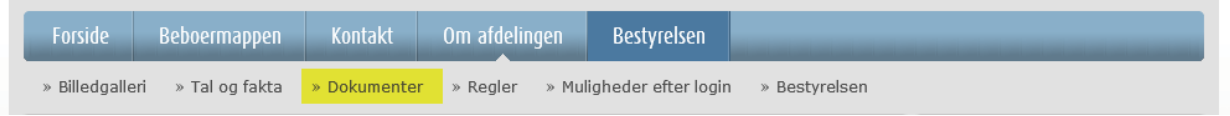

**Inden du lægger dokumenter på hjemmesiden – Fortrolige og personfølsomme punkter.** 

• Husk at der ikke må være fortrolige eller personfølsomme oplysninger. Fjern disse og gem en ny 'offentlig' version af dokumentet i Word. Sådan skriver vi i vores egen vejledning på hjemmesiden, se længere nede for eksempel på hvordan vi skriver i vores referater.

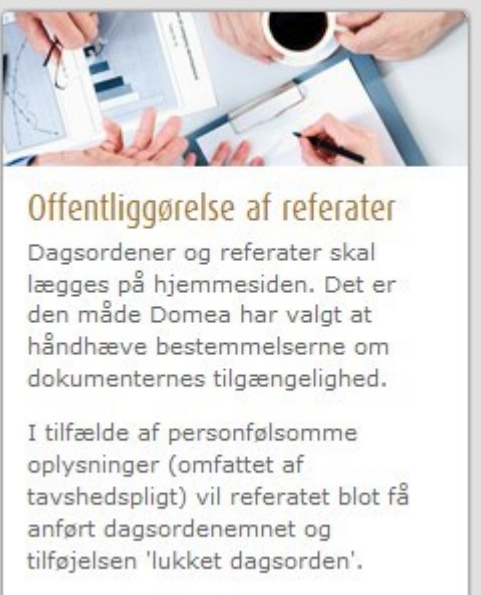

## **Sådan angiver du et punkt er lukket i dagsordenen/referatet**

En dagsorden kunne se således ud for bestyrelsesmøde (lukket dagsorden og referat) Dagsorden:

- 1. Godkendelse af referat fra afdelingssbestyrelsesmødet den 9.november 2010.
- 2. Fremlæggelses af revisionsprotokollen.
- 3. Orientering om driftsforhold og eventuelle spørgsmål.
- 4. Ny leverandør til VVS
- 5. Ny lovgivning udlejningsregler
- 6. Beboerklage fra Hans Hansen
- 7. Eventuelt

Den offentlige dagsorden, skal se således ud Dagsorden:

- 1. Godkendelse af referat fra afdelingssbestyrelsesmødet den 9.november 2010.
- 2. Fremlæggelses af revisionsprotokollen.
- 3. Orientering om driftsforhold og eventuelle spørgsmål.
- 4. Lukket dagsorden
- 5. Ny lovgivning udlejningsregler
- 6. Lukket dagsorden
- 7. Eventuelt

Når I laver jeres referat skal det blot stå således:

<span id="page-1-0"></span>Referat Punkt 6. Lukket dagsorden Under dagsorden angives punkt og emne i en form der ikke er personfølsom. ( OBS husk at leverandør oplysninger kan også være fortrolige eller personfølsomme).

Det kan selvfølgelig diskuteres om man kan skrive emnet hvis emnet IKKE antyder at det kan være personfølsomt eller fortroligt. Men for ikke at komme til at skrive for meget, er det besluttet at vi kun skriver 'Lukket dagsorden'.

### <span id="page-2-0"></span>**PDF dokument**

**Dokumenter der lægges på afdelingers/organisationers offentlige sider skal ALTID være i PDF format.** Det er KUN inden under bestyrelsens eget område, at der må ligge dokumenter der ikke er i PDF.

Sådan gemmer du et dokument i en PDF version:

• Office 2007 og 2010: (har indbygget funktion til at gemme PDF dokumenter) Vælg Filer – Gem som

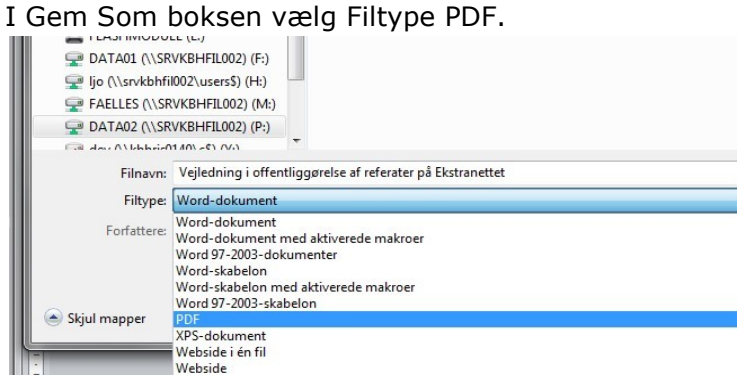

I din stifinder kan du genkende PDF dokumenter på ikonet eller typen

83 KB Adobe Acrobat Document Lenes test dokument

• Office 2003 (Du skal have et program installeret til at gemme PDF dokumenter) Tilføj følgende printer til din computer: \\srvkbhprn001\print2dpf

Kontakt IT hvis du er i tvivl om hvordan du tilføjer en printer på din PC.

Nu kan du gemme dit dokument i en PDF version:

- Opret dit dokument
- Vælg Filer Udskriv
- Vælg den printer som hedder 'PDF' og klik OK
- Giv det et navn og klik på Gem

#### <span id="page-2-1"></span>**Nu skal du lægge dit PDF dokument på afdelingens hjemmeside**

• Gå på afdelingens hjemmeside. Klik på 'Om afdelingen' – 'Dokumenter'.

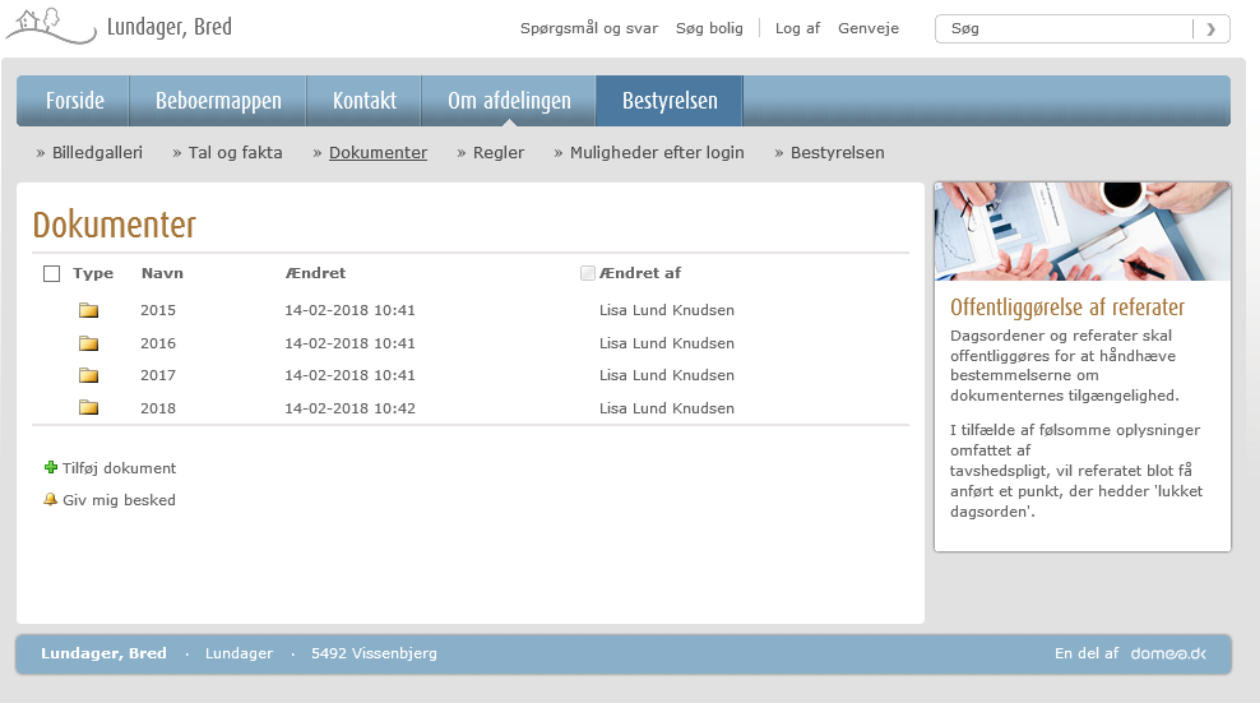

- **Opret evt. en eller flere undermapper**
- Du kan oprette undermapper, hvis du ønsker, fx en til dagsordner og en til referater, eller fx til år 2011.
- Klik i firkanten til venstre for Type. Nu kommer der et redigeringsbånd frem i toppen af skærmen.
- Klik på Ny mappe, giv den et navn og klik på Gem

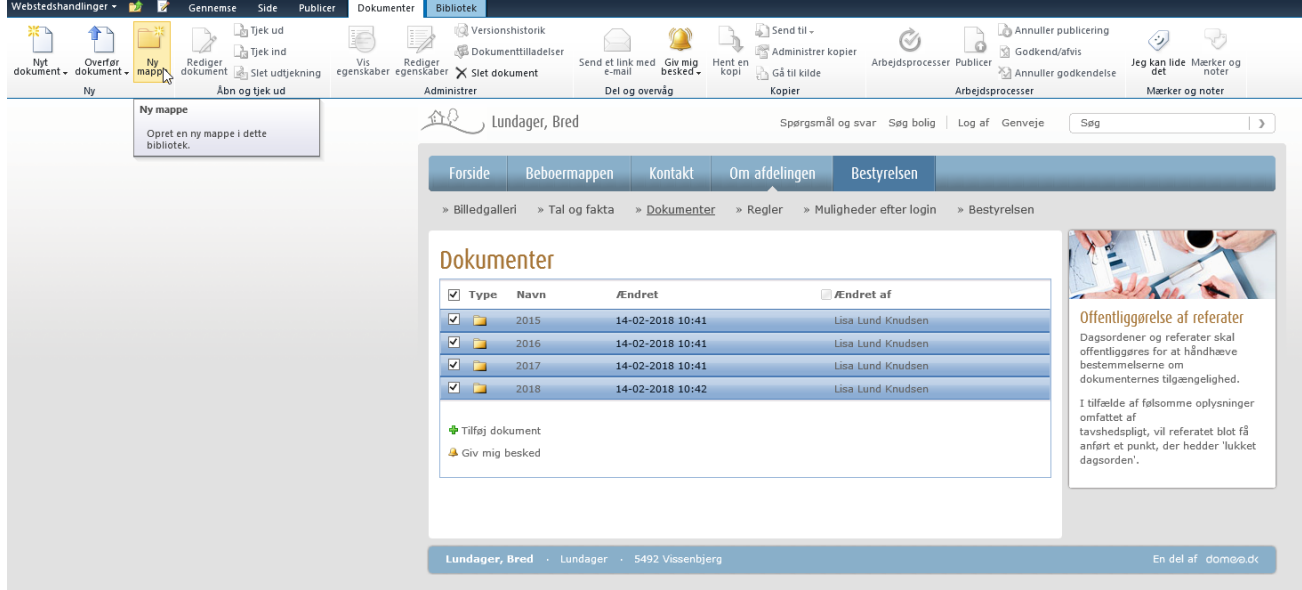

Nu kommer mappen frem på listen.

#### **Læg et referat ud på afdelingens hjemmeside**

• Klik på 'Tilføj dokument' (Ønsker du at lægge dokumentet i en mappe, klikker du på mappen først)

- Klik på 'Gennemse' og find dit dokument
- Klik på OK når du har valgt dit dokument
- Nu ligger dokumentet der og kan læses af alle der besøger hjemmesiden.

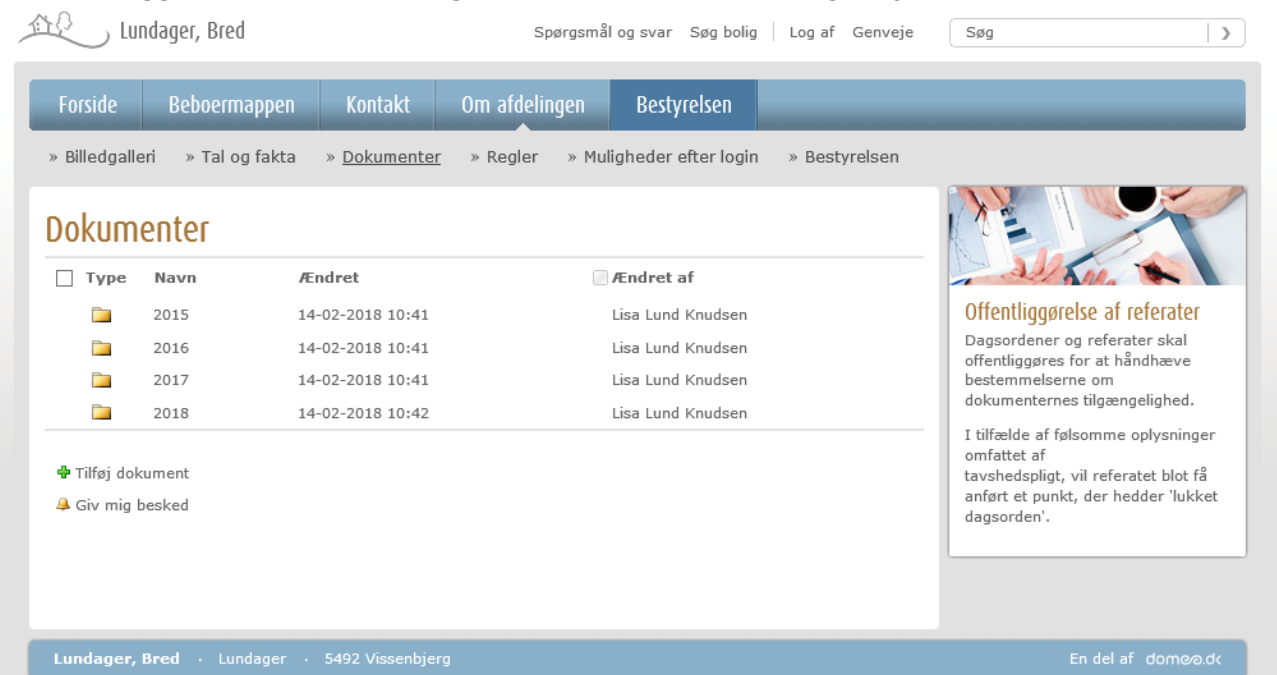